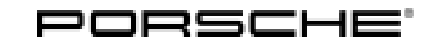

# Installation and Conversion Instructions Macan (95B)<br>06/22 ENU 9110

 $06/22$  ENU 9110

### **PCM3.1 - Navigation Update (Data Status 2021) 95B**

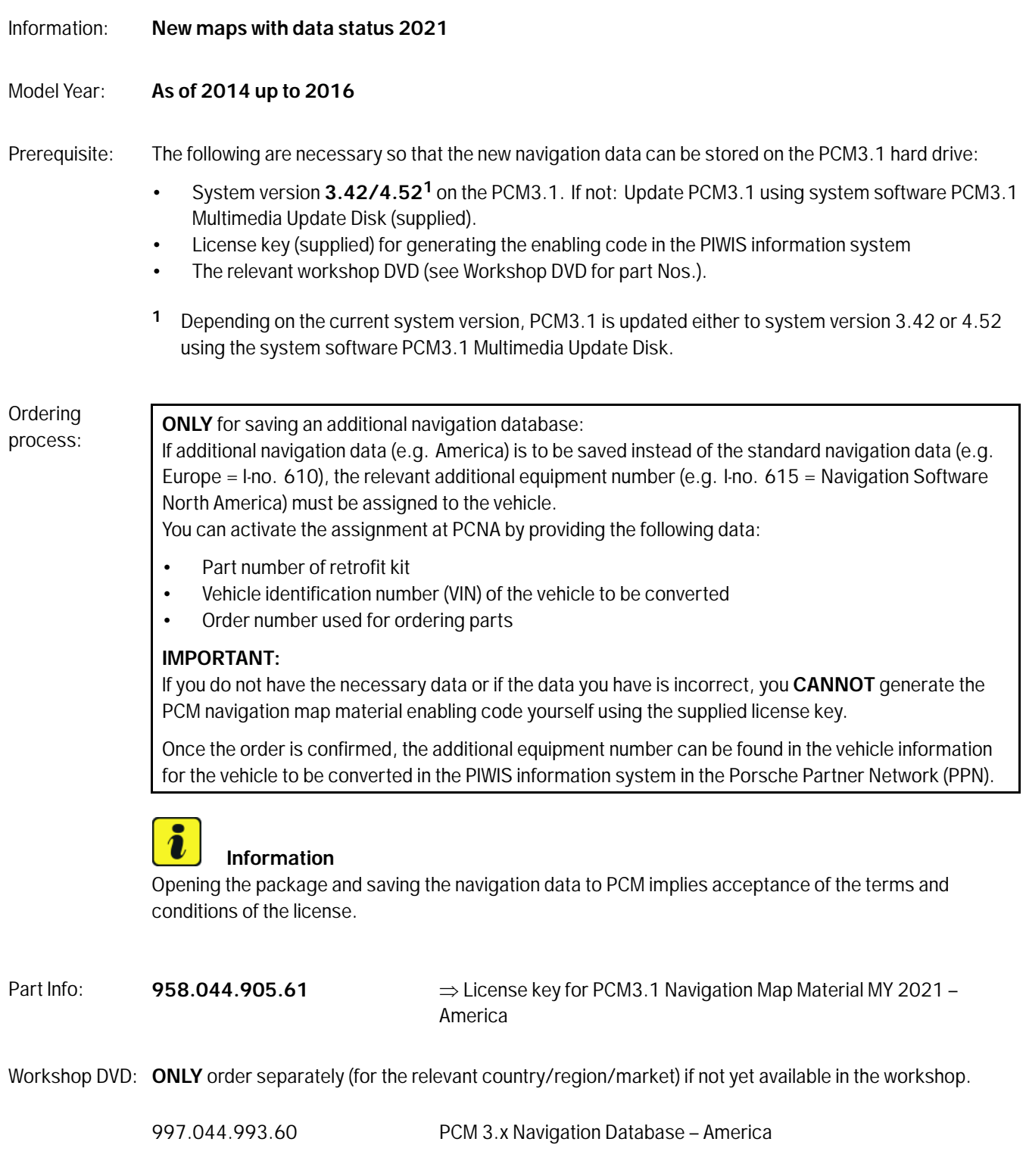

Tequipment Aug 5, 2022

Page 1 of 6

Customer information:

The customer selects the navigation database for PCM3.1 as follows:

Navi → Options → Set Navi → Download database → Change database → Select database → Confirmation  $(Yes) \rightarrow PCM$  is reset automatically (see also  $\Rightarrow$  *Figure 1*).

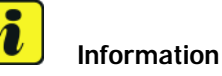

Please inform the customer of this accordingly.

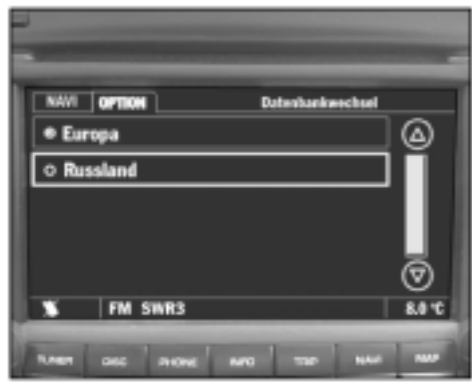

*Figure 1*

Tool: **9818 - PIWIS Tester II**

- Installing: 1 Preparatory work
	- 1.1 Generate the "PCM Navigation Map Material" enabling code in the "PIWIS Information System". To do this, select the following windows one after the other:
		- 1.1.1 Vehicle identification

Enter the vehicle identification number in the "Identification via VIN" field and then select "Vehicle code information".

- 1.1.2 License key entry
	- **1** License key input field
	- **2** "Check license key" field

Enter the license key in the input field  $(\Rightarrow$  *Figure 2* - **1** -).

Activate the "Check license key" field  $(\Rightarrow$  *Figure 2* **-2-**) by clicking with the mouse.

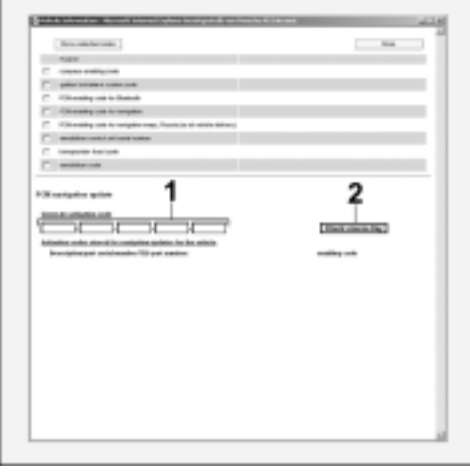

*Figure 2*

## Aug 5, 2022<br>Page 2 of 6 Tequipment

- 1.1.3 Generate PCM code
	- **3** Map material / standard part number / TEQUIPMENT part number

Installation and Conversion Instructions  $06/22$ <sub>ENU</sub> 9110

- **4** Note: License key can be used only once
- **5** "Generate PCM code" field

After checking the license key, the related map material / standard part number / TEQUIPMENT part number (*⇒ Figure 3* **-3-**) appears.

A message also appears informing you that the license key can ONLY be used once and will then become unusable  $(\Rightarrow$  *Figure 3* **-4** $\rightarrow$ ).

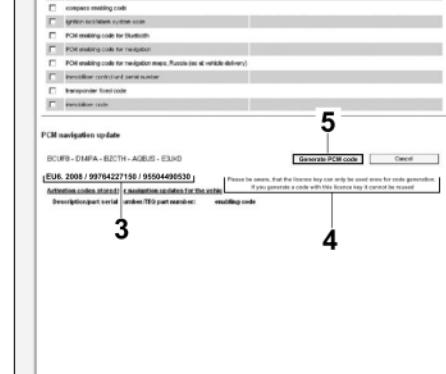

 $\overline{1}$ 

Macan (95B)

*Figure 3*

Click on the "Generate PCM code" field to enable it  $(\Rightarrow$  *Figure 3* - 5- $)$ .

- 1.1.4 Take note of the enabling code.
	- **6** "Enabling code" field

Take a note of the enabling code shown  $(\Rightarrow$  *Figure 4* - 6-).

- 1.2 **9818 PIWIS Tester II** must be connected and the ignition switched on.
- 1.3 Check that system version **3.42/4.52** (or higher) is installed in PCM3.1.
	- 1.3.1 Switch on ignition and PCM3.1.
	- 1.3.2 Press the "INFO" and "SOURCE" buttons at the same time. Is system version 3.42 or 4.52 displayed after a short time?

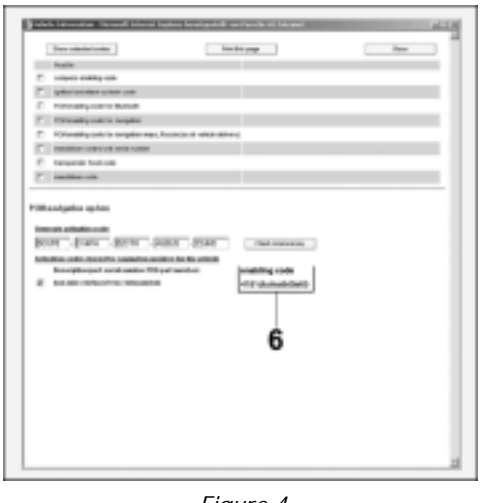

*Figure 4*

**YES:** Activate the navigation software; continue with Step 2.

**NO:** Update PCM3.1 to system version 3.42/4.52; continue with Step 1.4.

1.4 Update PCM3.1 to system version 3.42/4.52.

#### **NOTICE**

**Equipment/media on PCM**

**• Problems or error messages during software update**

#### **Disconnect any equipment/media (iPod, USB player, etc.) connected to PCM before starting the update.**

- 1.4.1 Press the PCM3.1 Eject button and remove the CD/DVD from the CD/DVD slot if one was inserted.
- 1.4.2 Insert PCM3.1 Multimedia Update Disk (supplied) into the CD/DVD slot.
- 1.4.3 Confirm the message: "Avoid interrupting the update process. Interrupting the update can result in malfunctions in the PCM system". on the display.
- 1.4.4 Confirm the question "Perform update of version PCM31\_VXX2?" by touching the "Yes" field on the touchscreen.
- 1.4.5 Start software update of PCM3.1 to system version X.X2.
- 1.4.6 Confirm the message: "System updated successfully to version PCM31\_VXX2." when the update is complete.

#### **NOTICE**

**Voltage drop**

- **Risk of irreparable damage to control unit**
- **Risk of damage to control unit**
- **Fault entries in the control unit**
- **Coding in the control unit is aborted**
- **Malfunctions in control unit, even during programming**
- **Switch off the ignition and remove the ignition key before disconnecting the control unit.**
- **Ensure that the power supply is not interrupted during programming.**
- **Connect a battery charger with a current rating of at least Nominal value 90 A to the vehicle battery.**

## **Information**

The **9900 - PIWIS Tester III** instructions take precedence since the description may be different with later Tester releases.

The procedure described here has been structured in general terms; different text or additions may appear on the **9900 - PIWIS Tester III**.

- 2 Code the navigation software.
	- 2.1 **9818 PIWIS Tester II** must be connected and the ignition switched on.
	- 2.2 Select the vehicle type and start the diagnostic application.
	- 2.3 Select the "PCM/CDR control unit" menu. Press F12" to continue.

## Aug 5, 2022<br>Page 4 of 6 **Tequipment**

- 2.4 Skip the question "Should a fault analysis protocol (FAP) be created? with •F11" or confirm it with •F12".
- 2.5 Enter the enabling code.
	- 2.5.1 Switch to the "Maintenance/repairs" menu and select "Function enable". Press •F12" to continue.
	- 2.5.2 Select the required function, e.g. "Europe map data".
	- 2.5.3 Enter the enabling code, confirm by touching the "Status" cell and press •F8" to run the enable function.
	- 2.5.4 Once the message "Enable was successful" appears, press •F12" to continue.
- 2.6 Read out the fault memory of all systems, work through any existing faults and erase the fault memory. *Workshop Manual '033500 Fault memory self-diagnosis'*
- 2.7 Switch off ignition and disconnect **9818 PIWIS Tester II**.

#### $\mathbf{i}$ **Information**

It can take up to 100 minutes to store the country database (DVD containing navigation database) and the relevant workshop DVD onto the PCM hard drive.

- 3 Save new navigation data to the PCM hard drive.
	- 3.1 Switch on ignition and insert the "PCM3.x Navigation Database XYZ" DVD in the CD/DVD slot.
	- 3.2 Confirm the message: "Avoid interrupting the update process. Interrupting the update can result in malfunctions in the PCM system". on the display.
	- 3.3 Confirm the question "Perform update of version (e.g. X.X.X Europe)?" by touching the "Yes" field on the touchscreen.
	- 3.4 Confirm the message: "System updated successfully to version XYZ." at the end of the update and take the "PCM3.x Navigation Database XYZ" DVD out of the CD/DVD slot.
- 4 Concluding work
	- 4.1 Switch off PCM3.1 and ignition.
	- 4.2 Disconnect battery charger ( *Workshop Manual '2X00IN Battery trickle charging'*).

Labor time: **70 TU**

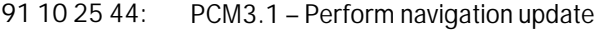

Includes: Activate navigation software and save navigation database with a new data version on PCM3.1 hard drive.

Without: Generate a release code for navigation data.

**Important Notice:** Technical Bulletins issued by Porsche Cars North America, Inc. are intended only for use by professional automotive technicians who have attended Porsche service training courses. They are written to inform those technicians of conditions that may occur on some Porsche vehicles, or to provide information that could assist in the proper servicing of a vehicle. Porsche special tools may be necessary in order to perform certain operations identified in these bulletins. Use of tools and procedures other than those Porsche recommends in these bulletins may be detrimental to the safe operation of your vehicle, and may endanger the people working on it. Properly trained Porsche technicians have the equipment, tools, safety instructions, and know-how to do the job properly and safely. Part numbers listed in these bulletins are for reference only. The work procedures updated electronically in the Porsche PIWIS diagnostic and testing device take precedence and, in the event of a discrepancy, the work procedures in the PIWIS Tester are the ones that must be followed. © 2022 Porsche Cars North America, Inc.

## Aug 5, 2022<br>Page 6 of 6 Second Second Second Tequipment